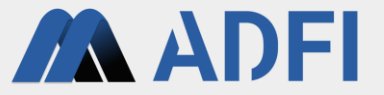

# 画像検査アプリケーション 操作マニュアル **2023**年**6**月版

株式会社**AI**ロボティクス

画像検査アプリケーション概要

このアプリケーションは、工場における外観検査 や異物検査を自動化するソフトウェアです。

安価なWebカメラとPC(またはエッジコンピュー タ)を用意するだけで、すぐに検査を開始できま す。GPUマシンは不要です。

検査時は右写真のようにWebカメラと検査対象物 を固定してください。

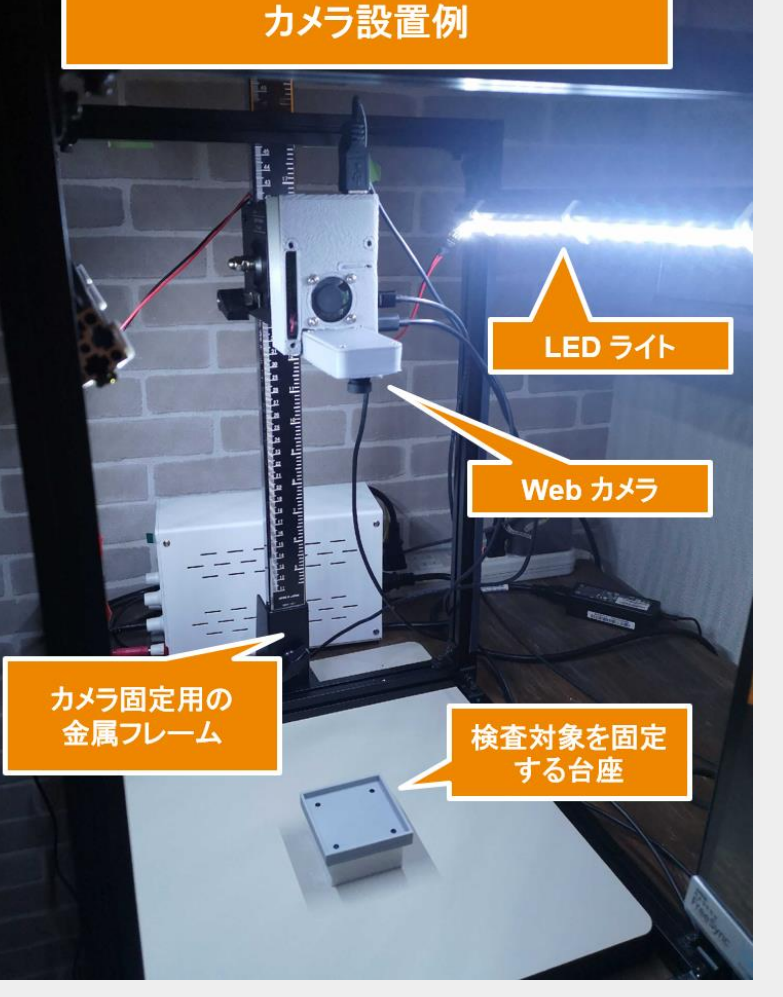

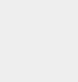

**AN ADEI** 

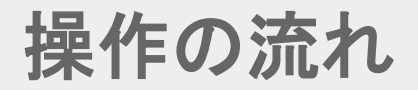

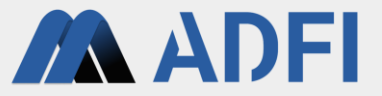

- 1. 言語の選択
- 2. カメラ設定
- 3. 前処理設定
- 4. 検査設定
- 5. データセット作成
- 6. AIモデル設定
- 7. 検査実行

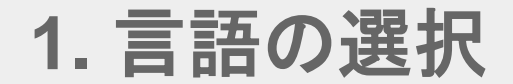

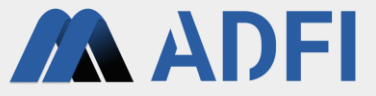

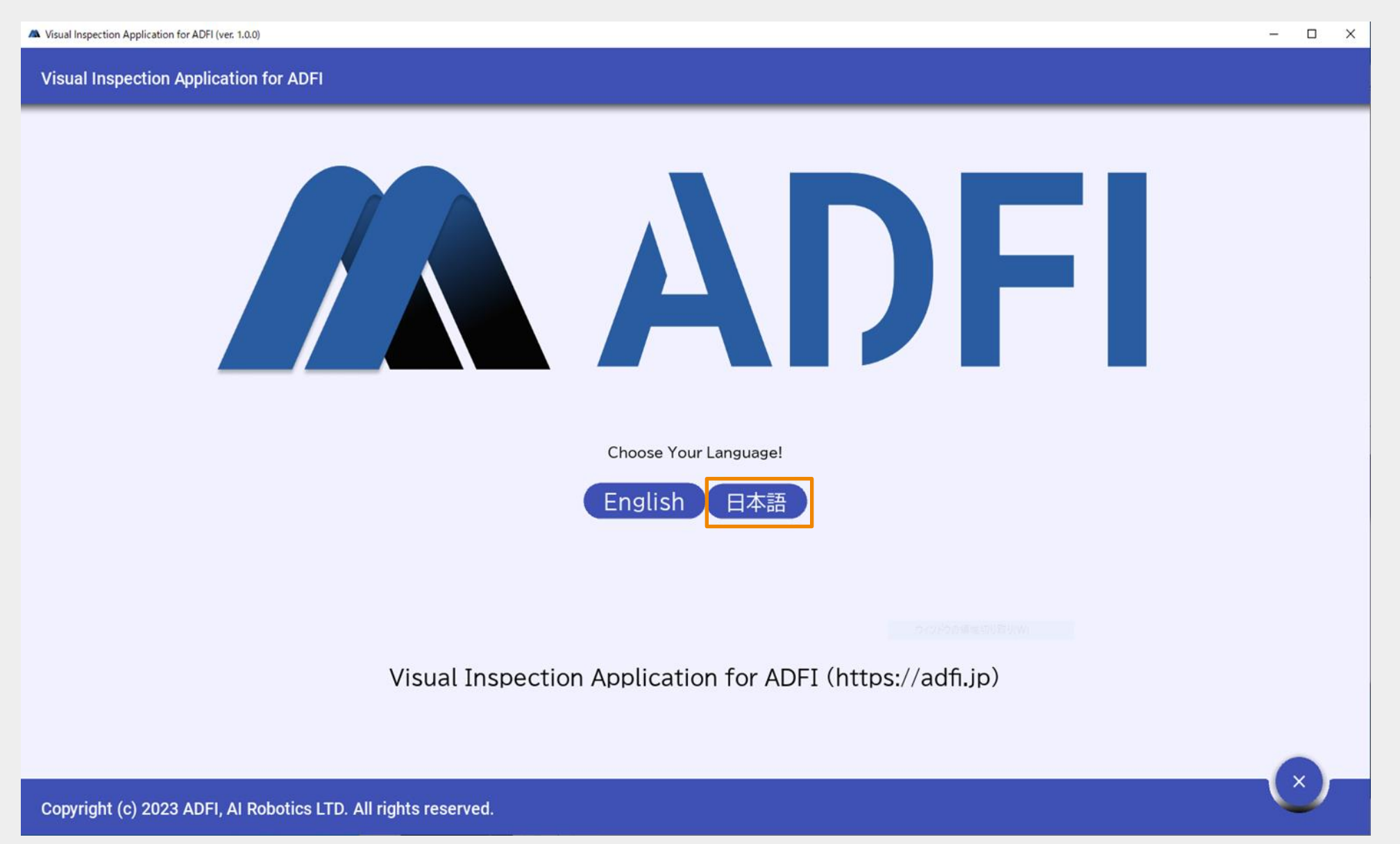

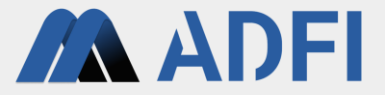

- PCに接続されているカメラが表示されます。
- 使用するカメラを選択してください。

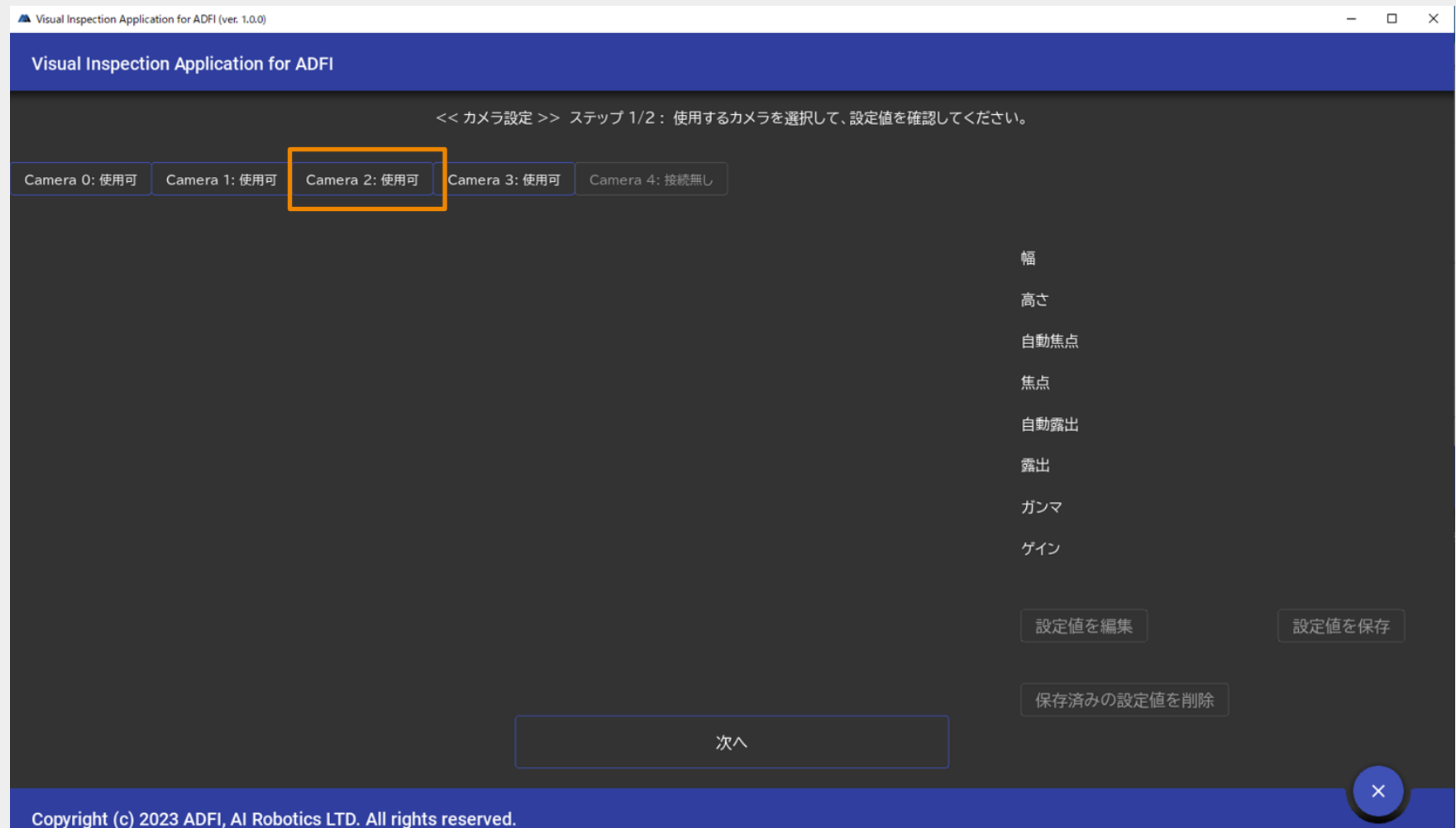

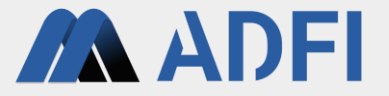

● カメラのパラメータを変更したい場合は、「設定値を編集」と「設定値を保存」をクリックして変更で きます。

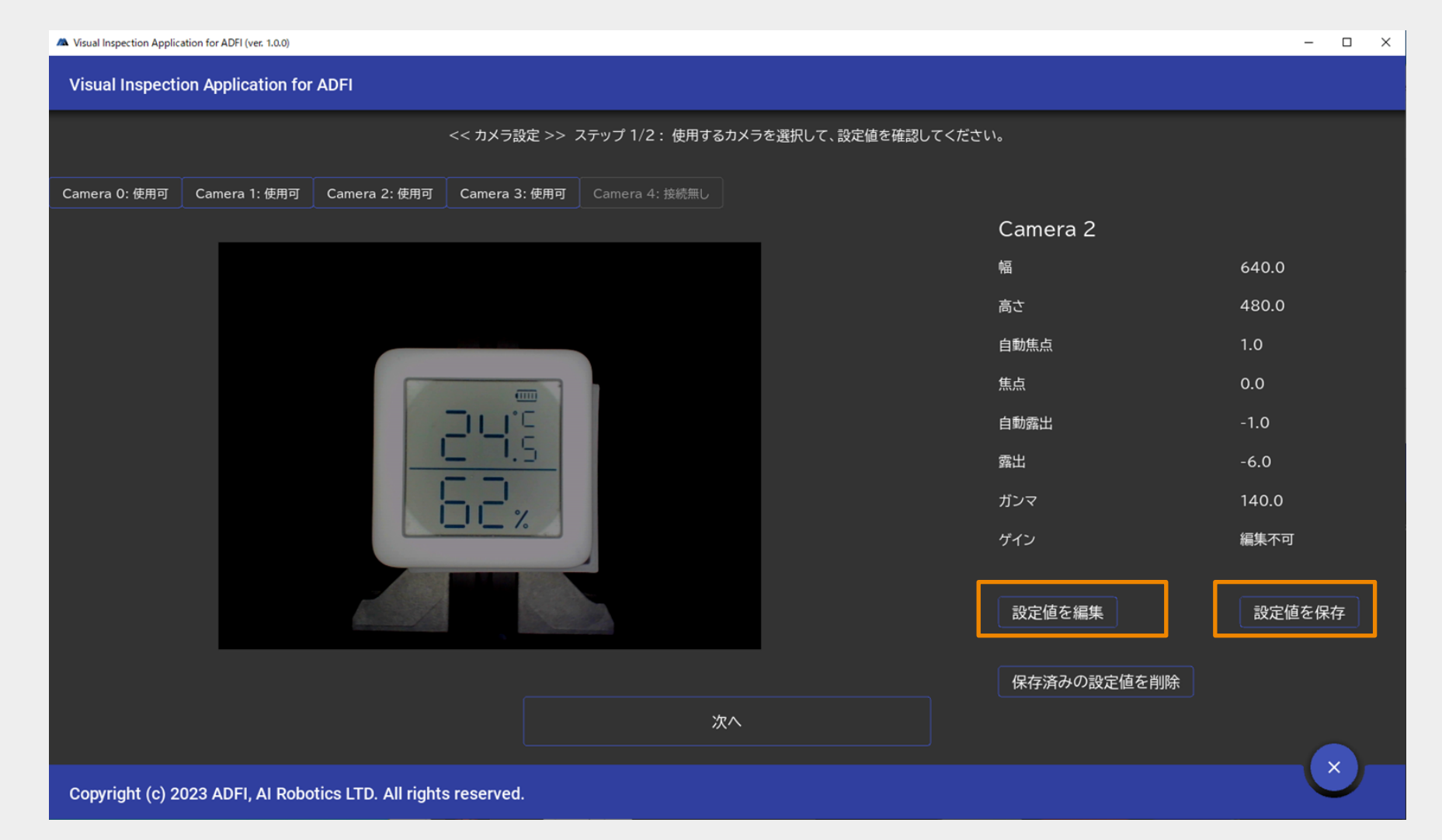

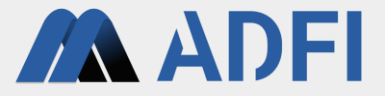

● カメラの設定値を保存したら、「次へ」をクリックしてください。

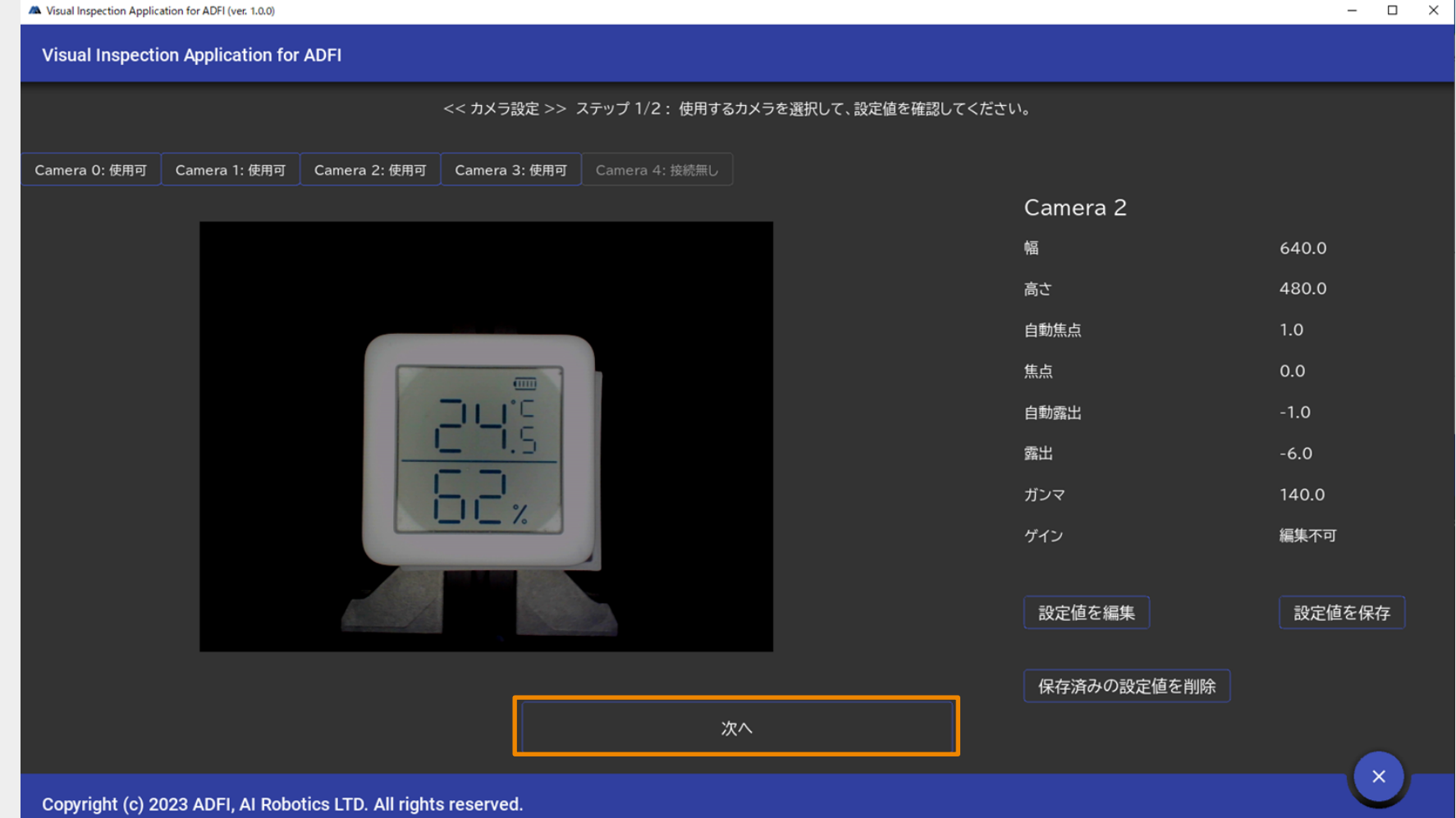

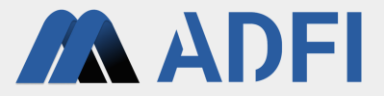

- 検査する範囲を指定できます。
- ドラッグで範囲を指定した後、「領域を保存」をクリックしてください。

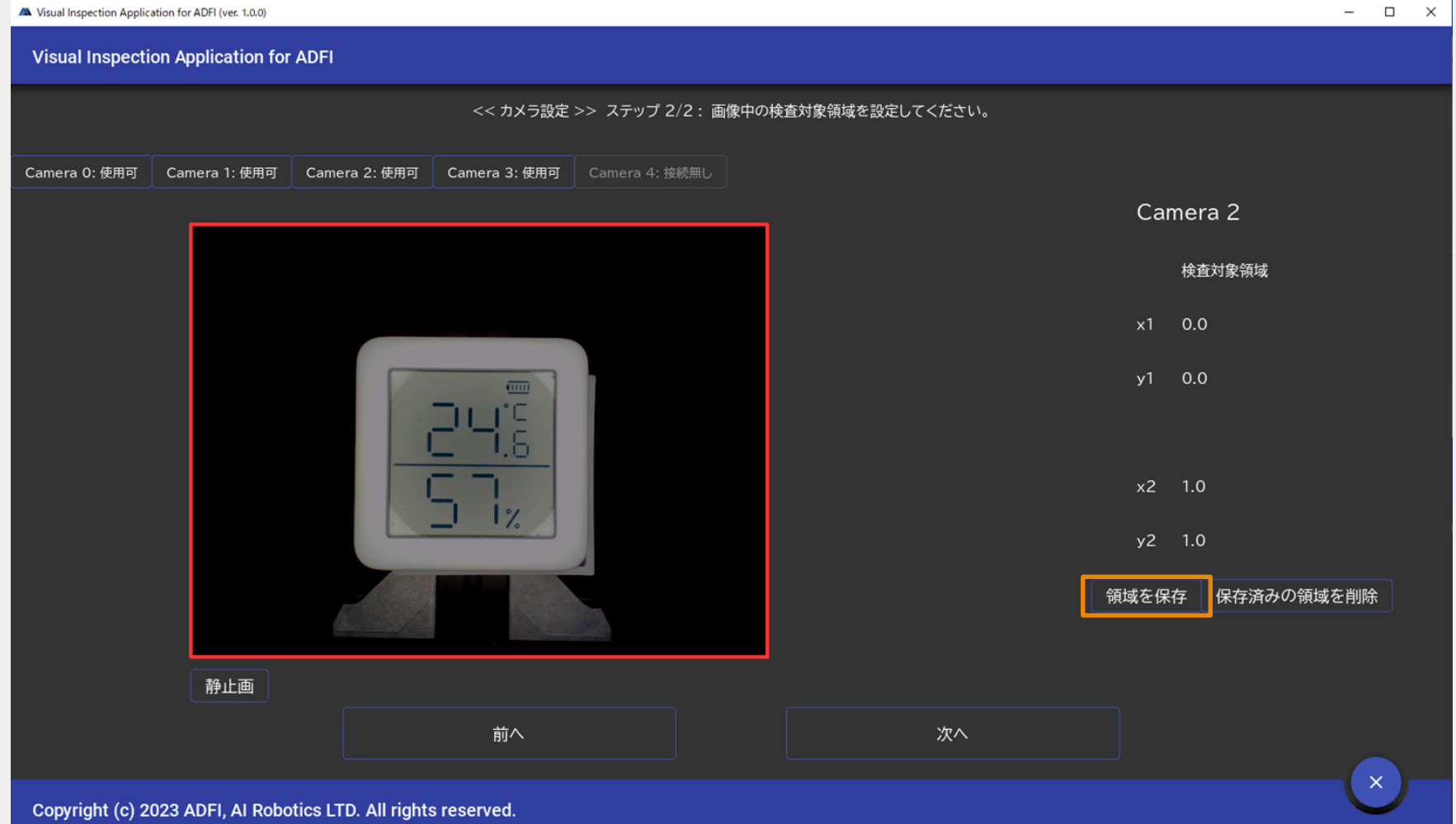

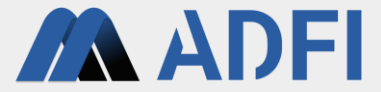

● 「次へ」をクリックしてください。

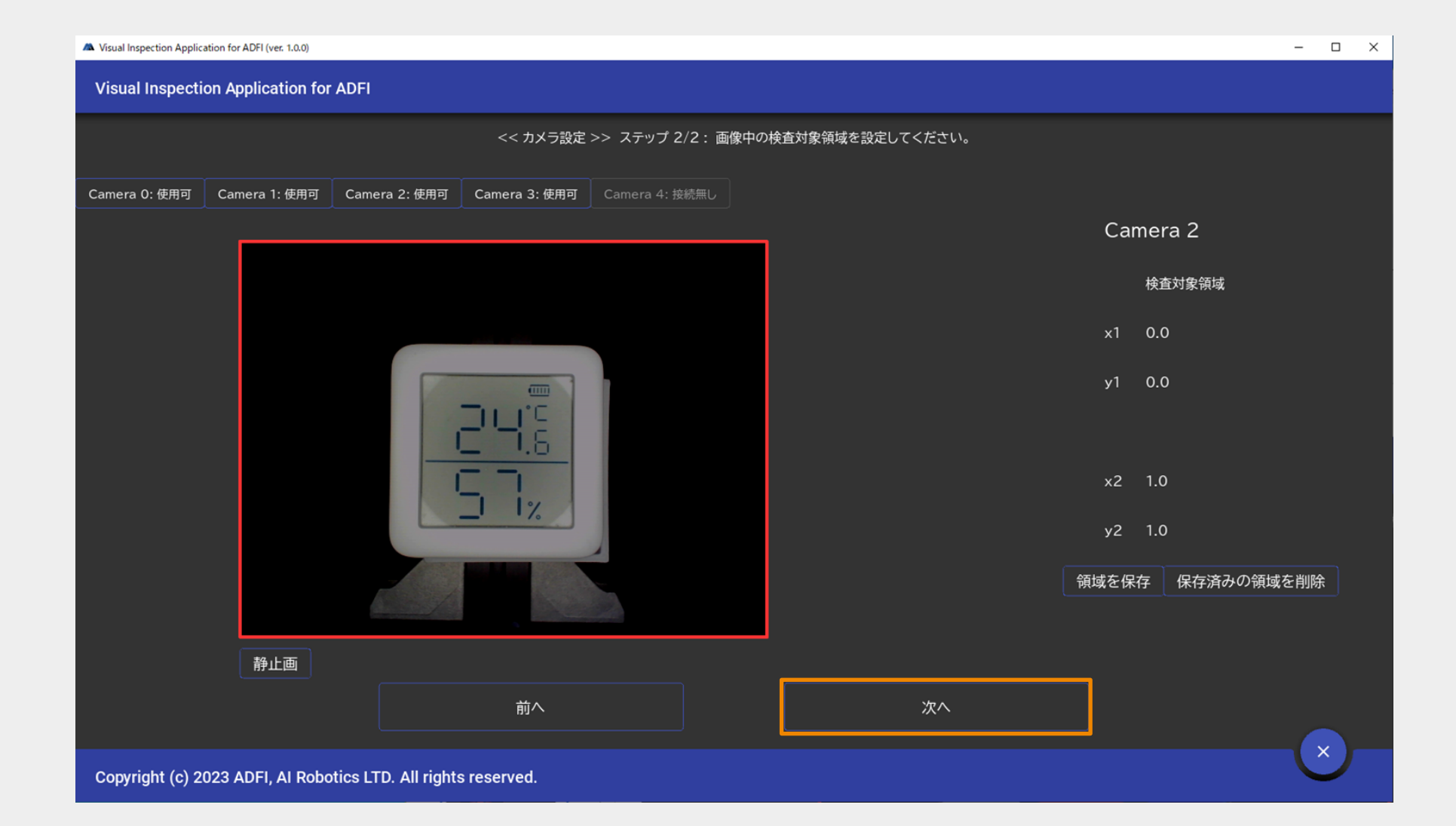

## **3.** 前処理設定

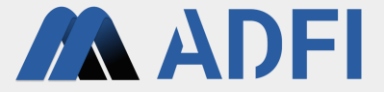

● 検査対象物が写っていない状態(背景のみ)で「背景画像撮影」をクリックしてください。

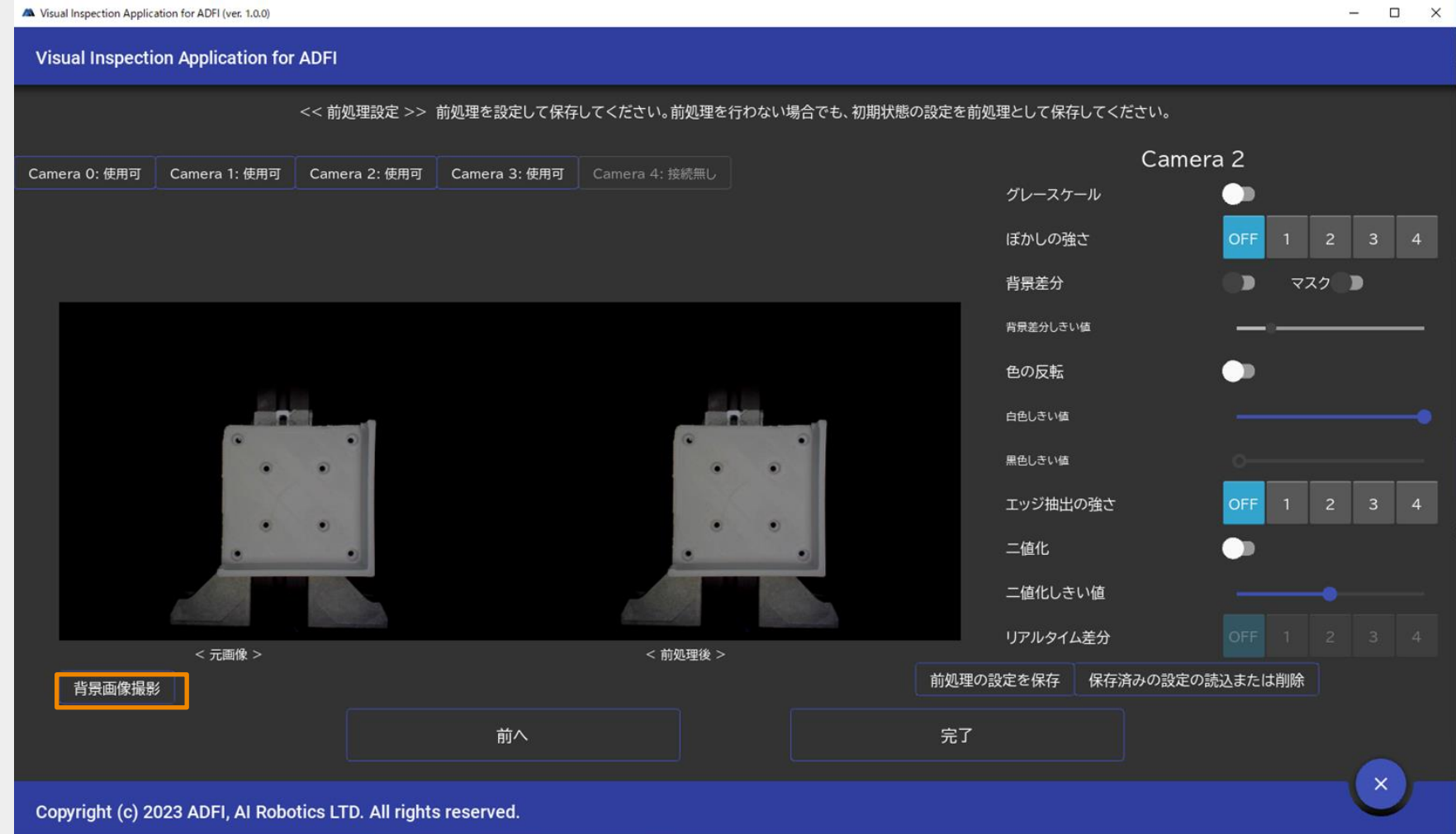

## **3.** 前処理設定

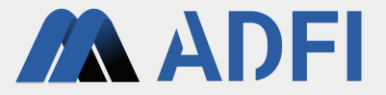

- 画像の前処理を設定できます。
- 前処理が必要ない場合でも、「前処理の設定を保存」をクリックして保存してください。

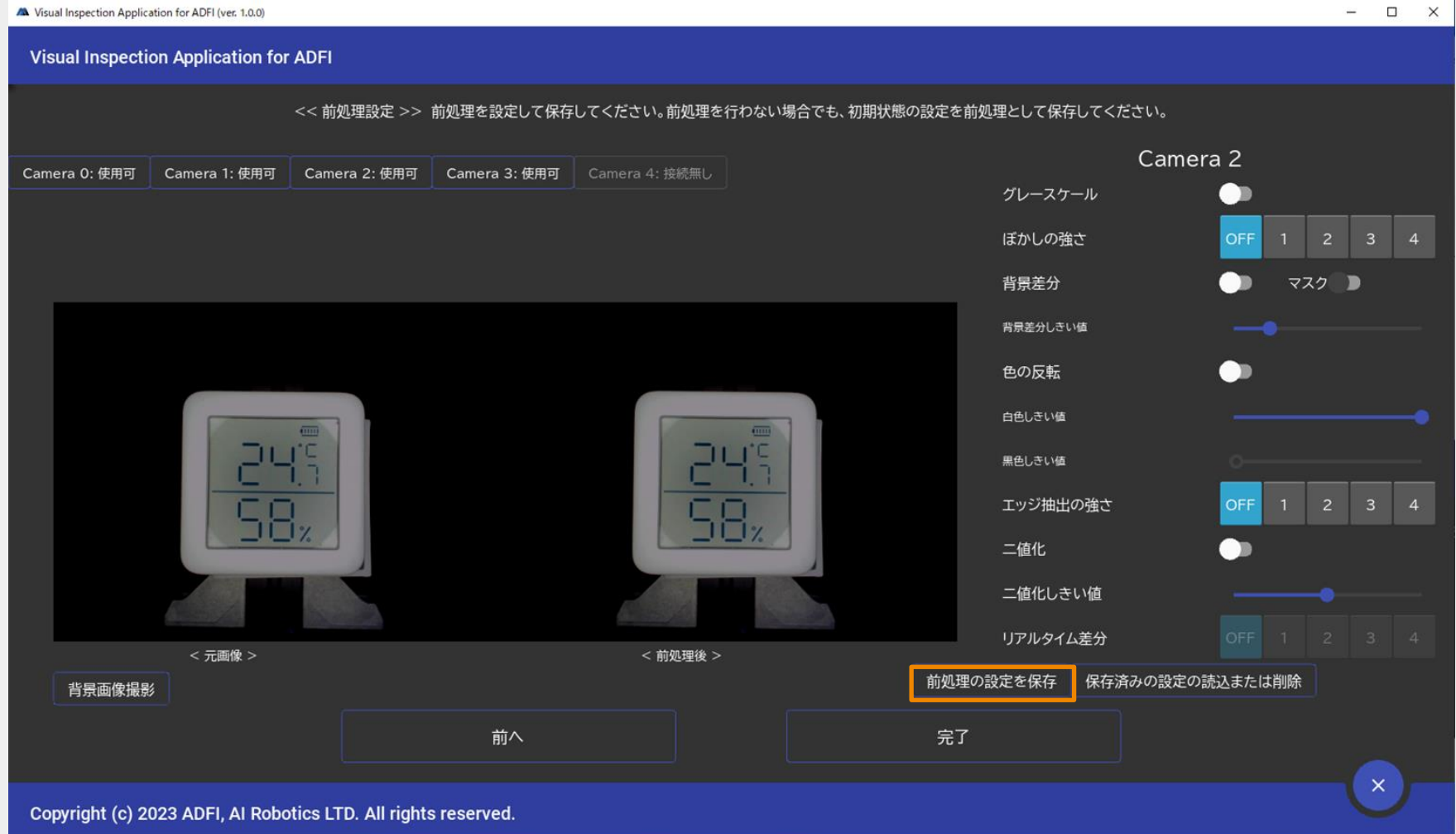

## **3.** 前処理設定

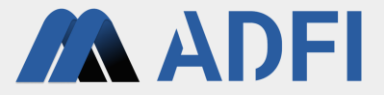

● 前処理設定を保存したら、「完了」をクリックしてください。

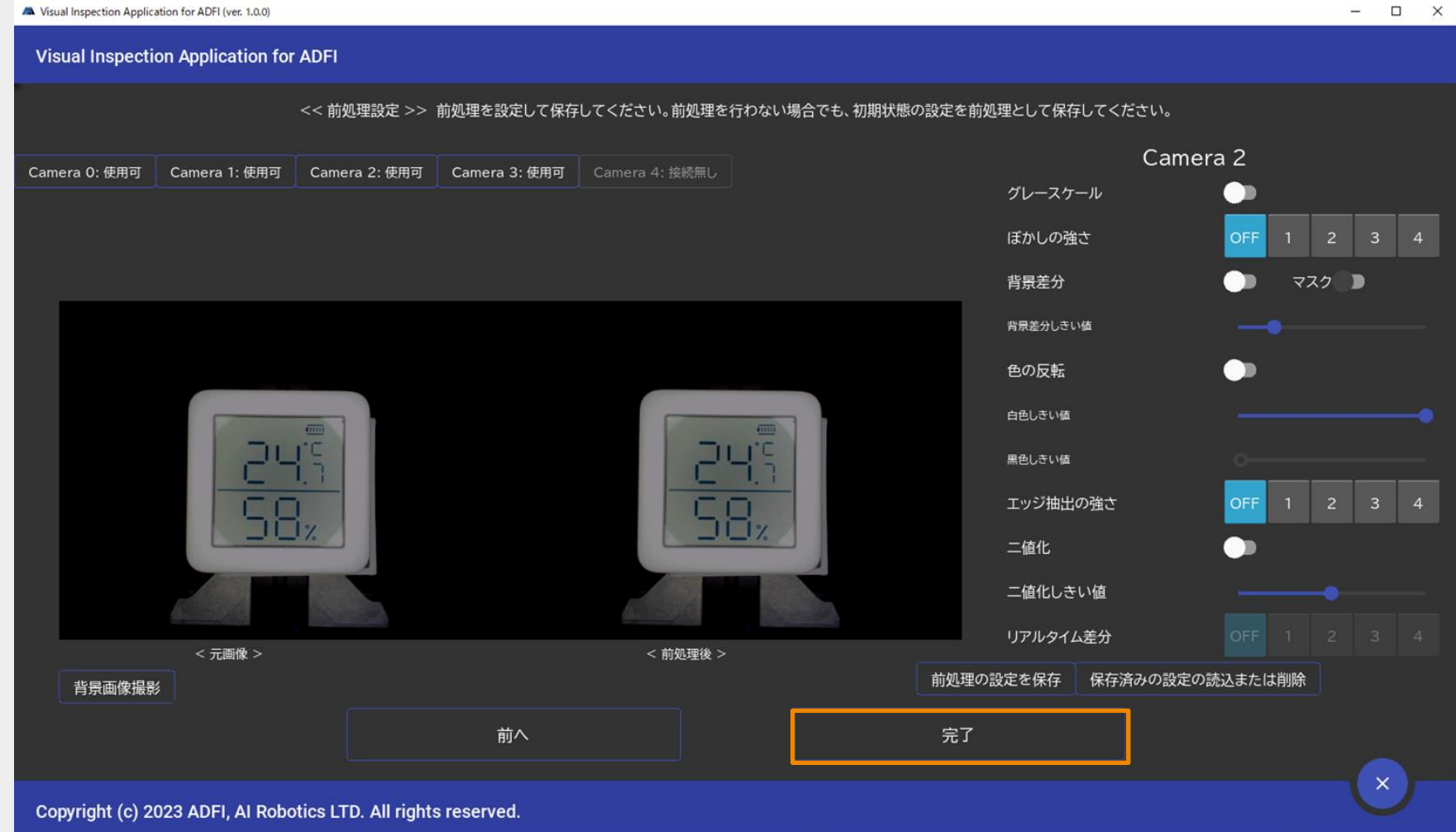

**4.** 検査設定

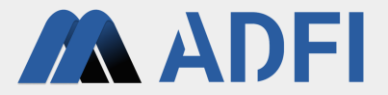

● 新しい検査を作成してください。

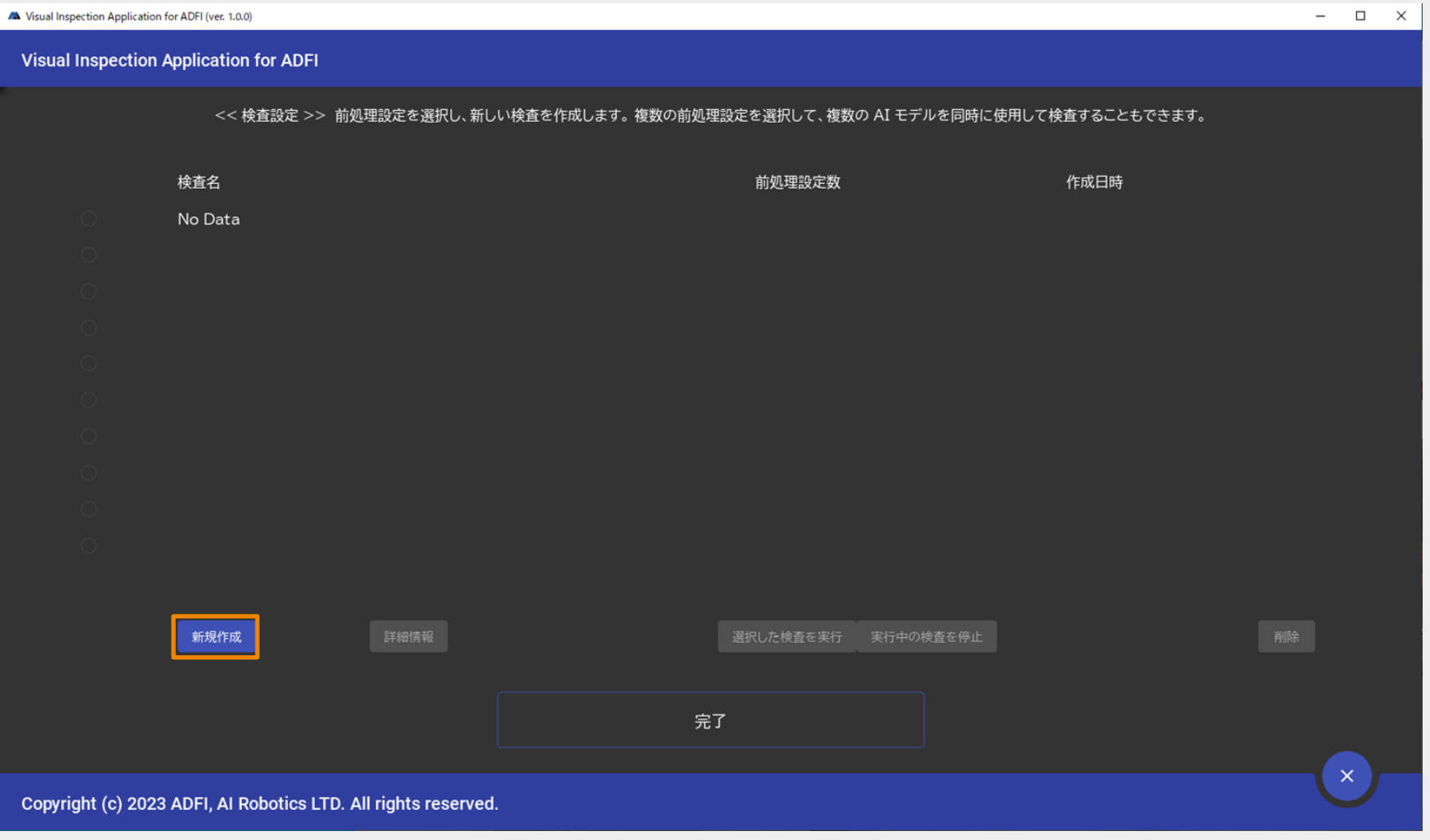

**4.** 検査設定

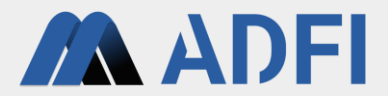

● 新しい検査名を入力してください。

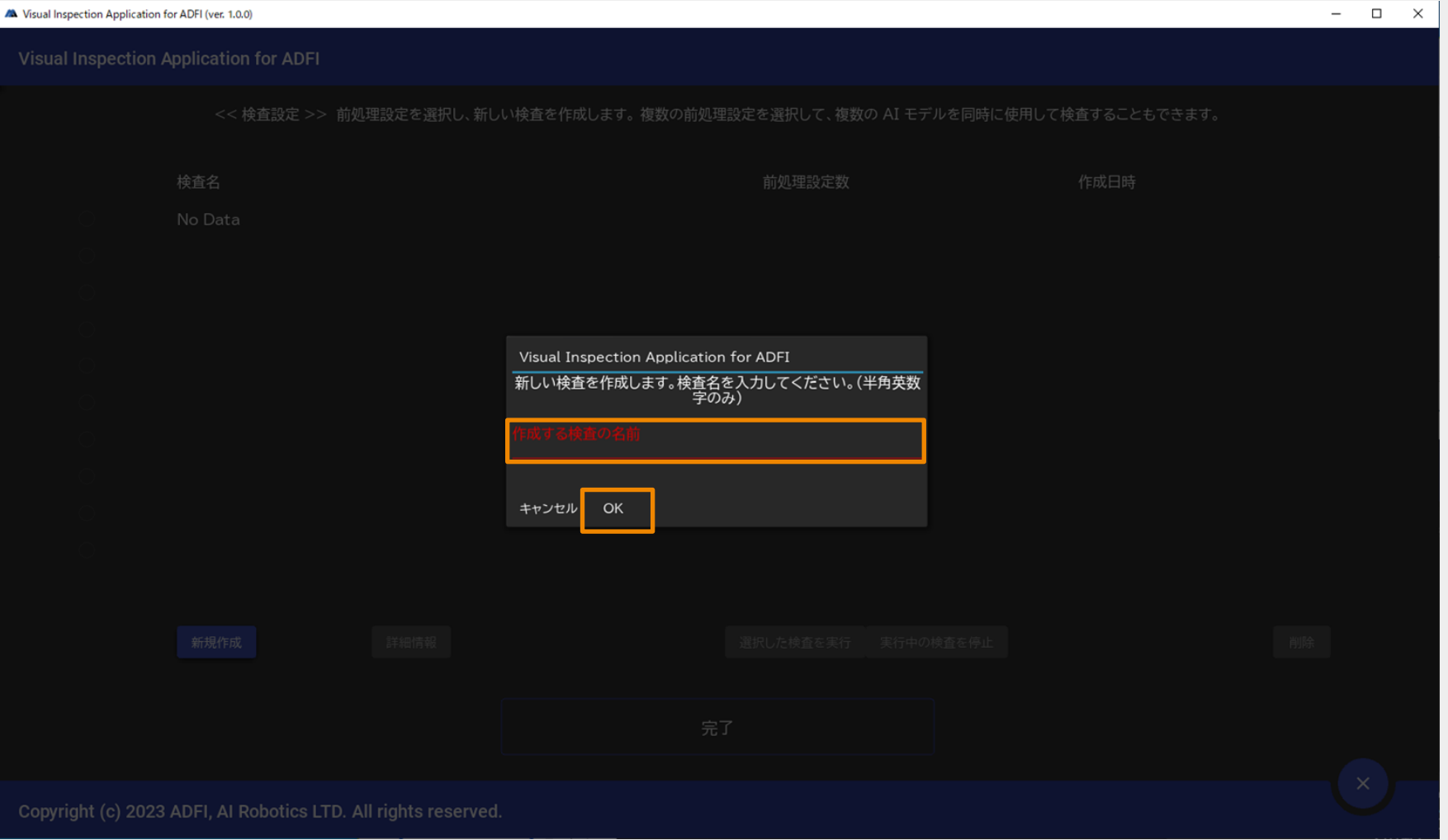

**4.** 検査設定

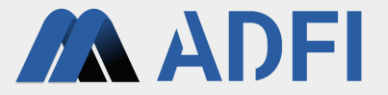

● 先ほど作成した前処理を選択し、「新規作成」をクリックしてください。

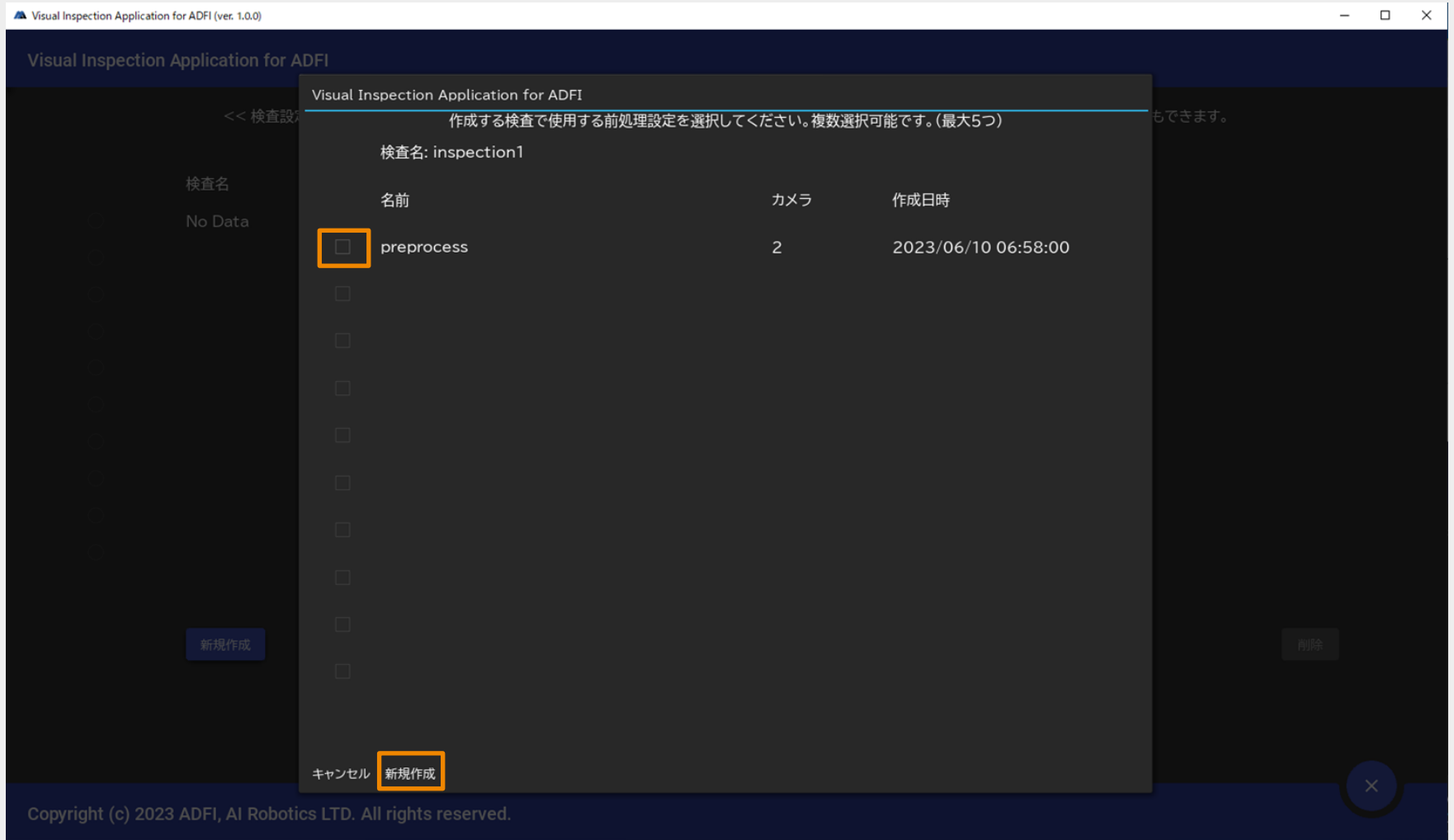

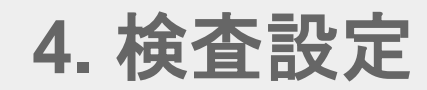

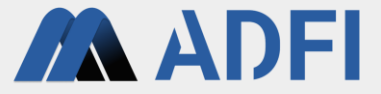

● 作成した検査が「実行中」であることを確認し、「完了」をクリックしてください。

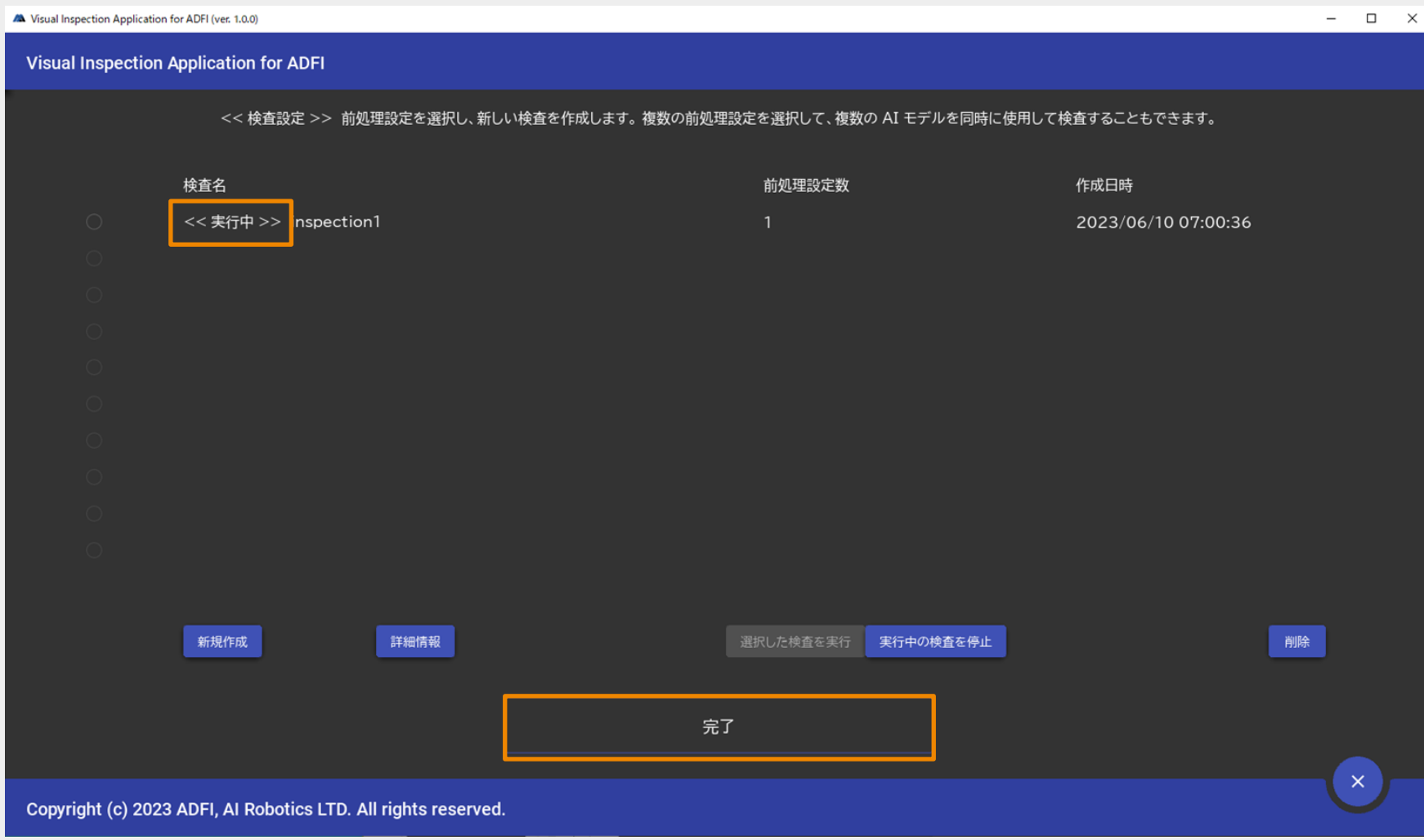

**5.** データセット作成

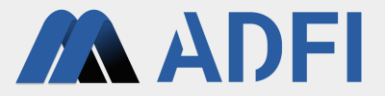

● 左メニューの「学習用データセット作成」をクリックしてください。

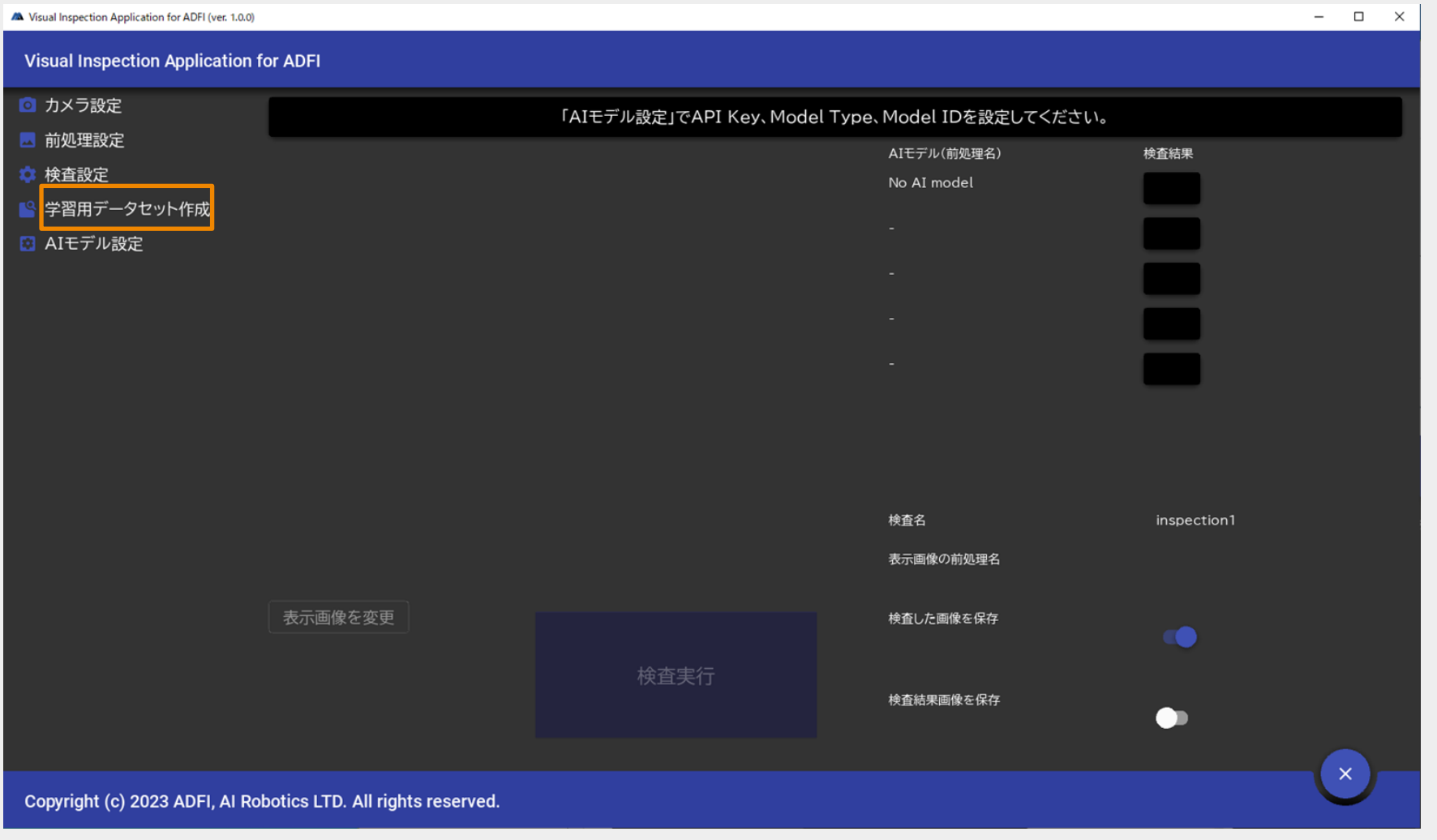

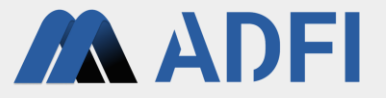

- AIモデルの作成(学習・テスト)用に画像を撮影してください。
- 画像を1枚撮影するごとに検査対象の物体を入れ替えてください。(同一の物体を連続して撮影した画 像を学習させると、AIの精度が低下する恐れがあります。)

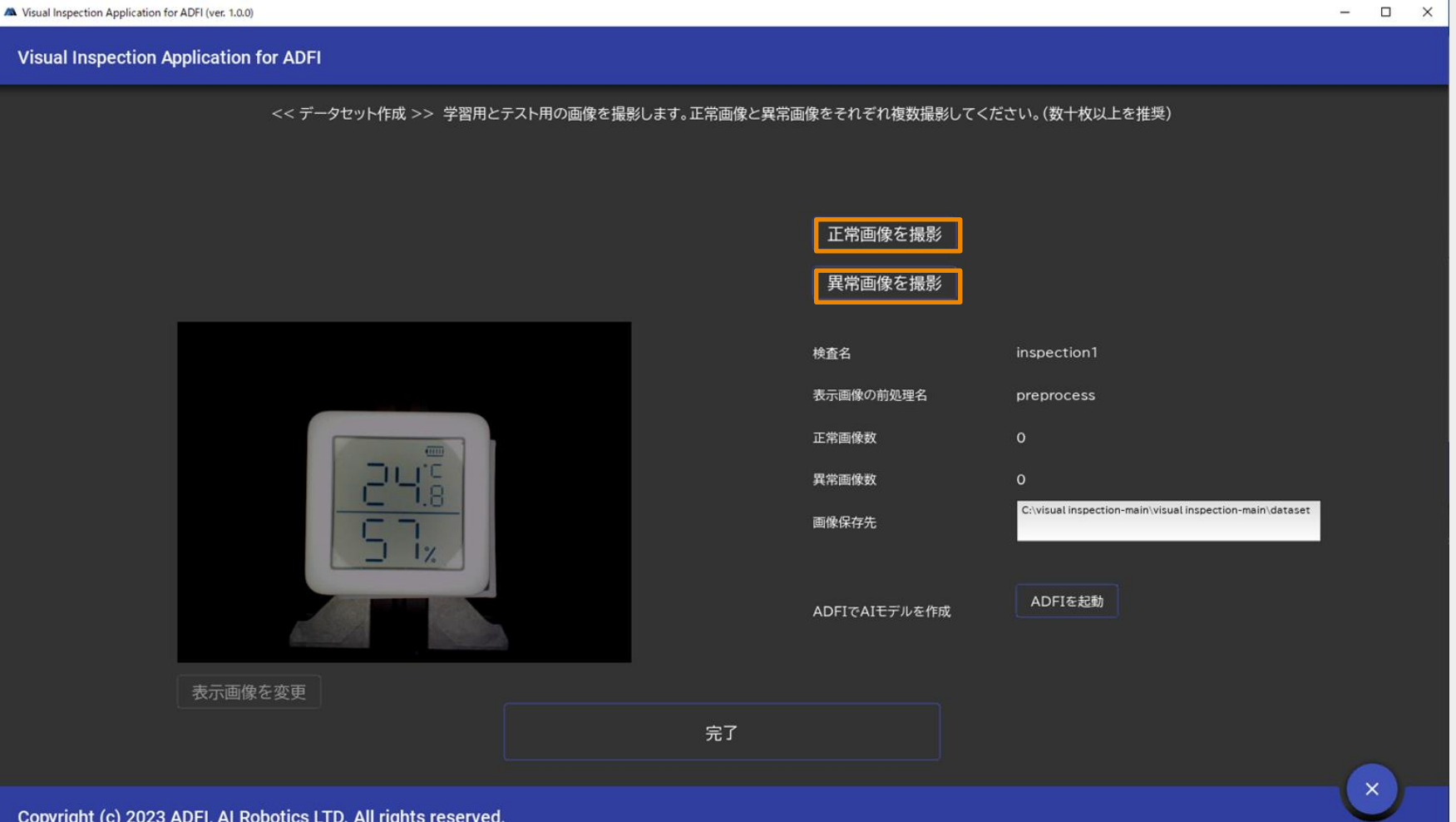

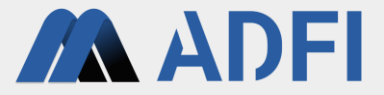

● 撮影した画像は「画像保存先」のディレクトリに保存されます。

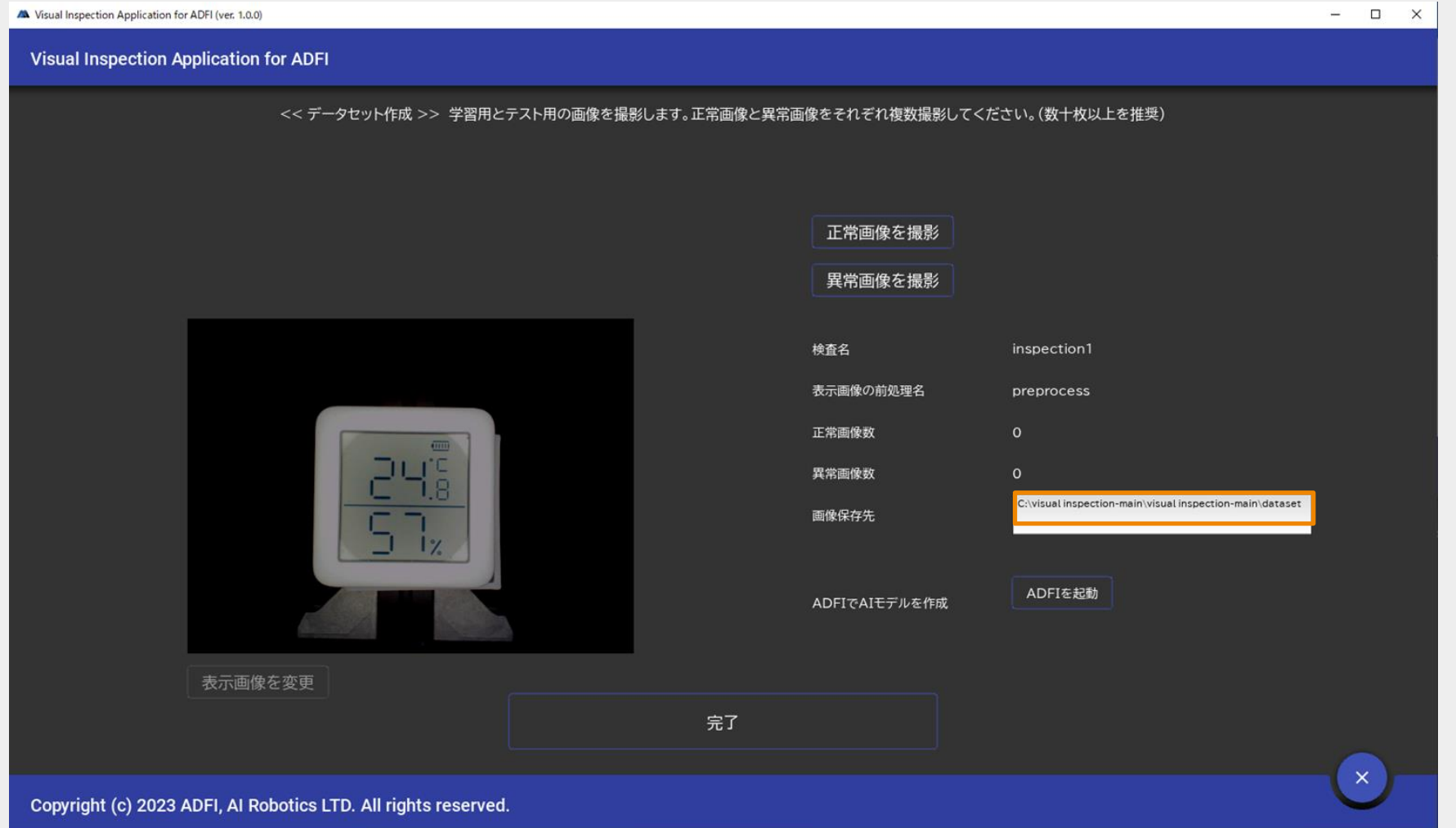

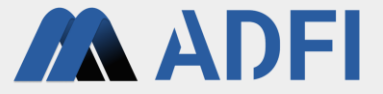

- 十分な画像を撮影したら、ADFI を起動して AI モデルを作成してください。
- ADFIでのAIモデルの作成方法は 無料体験手順書(<https://adfi.jp/ja/manual/>)を参照してください。

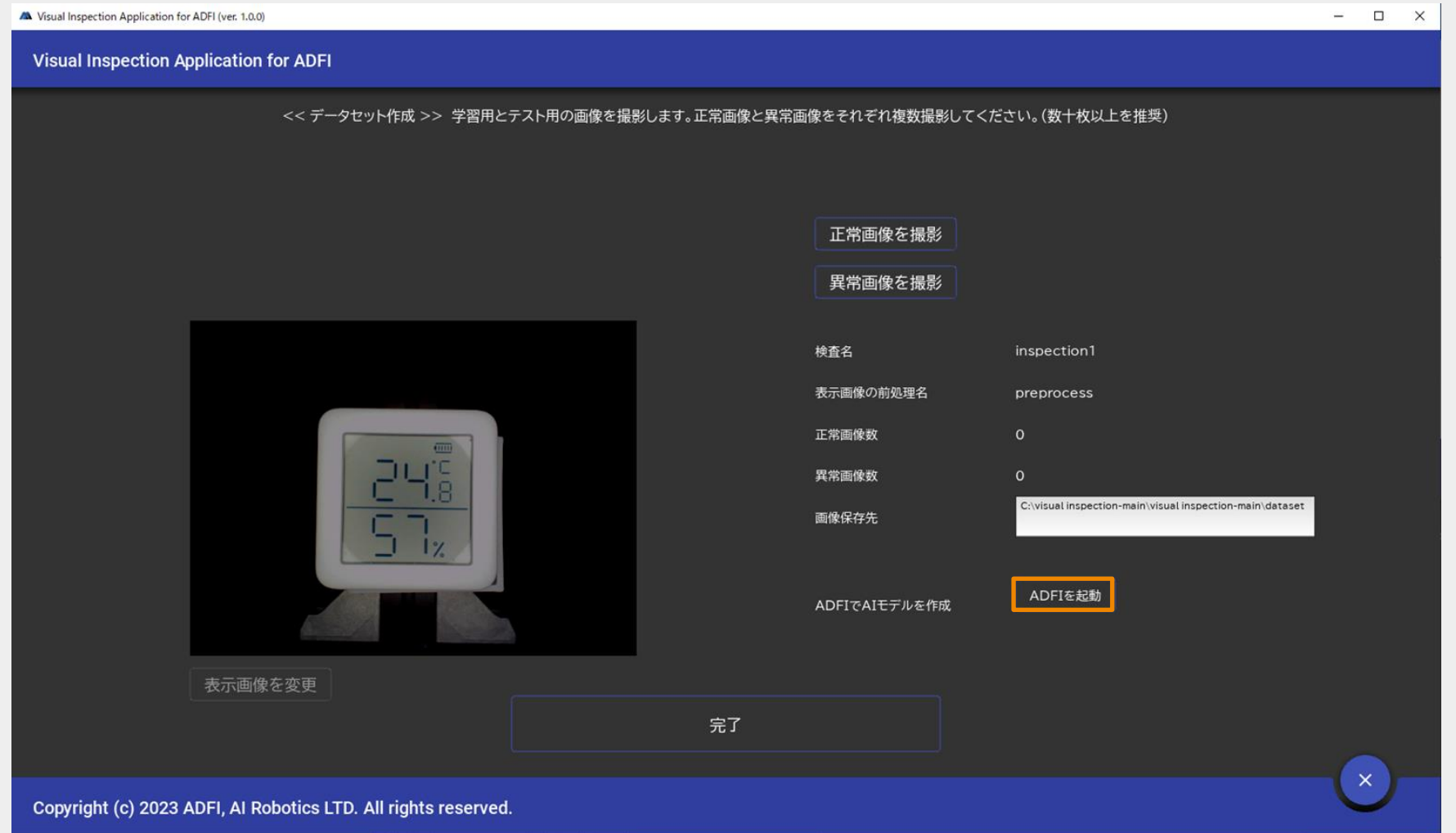

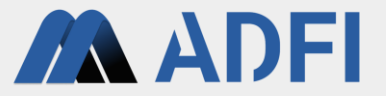

● ADFIでAIモデルを作成した後、ADFIのAPIタブにあるAPI情報(API Key、AI Model ID、Model Type) の値をコピーしてください。

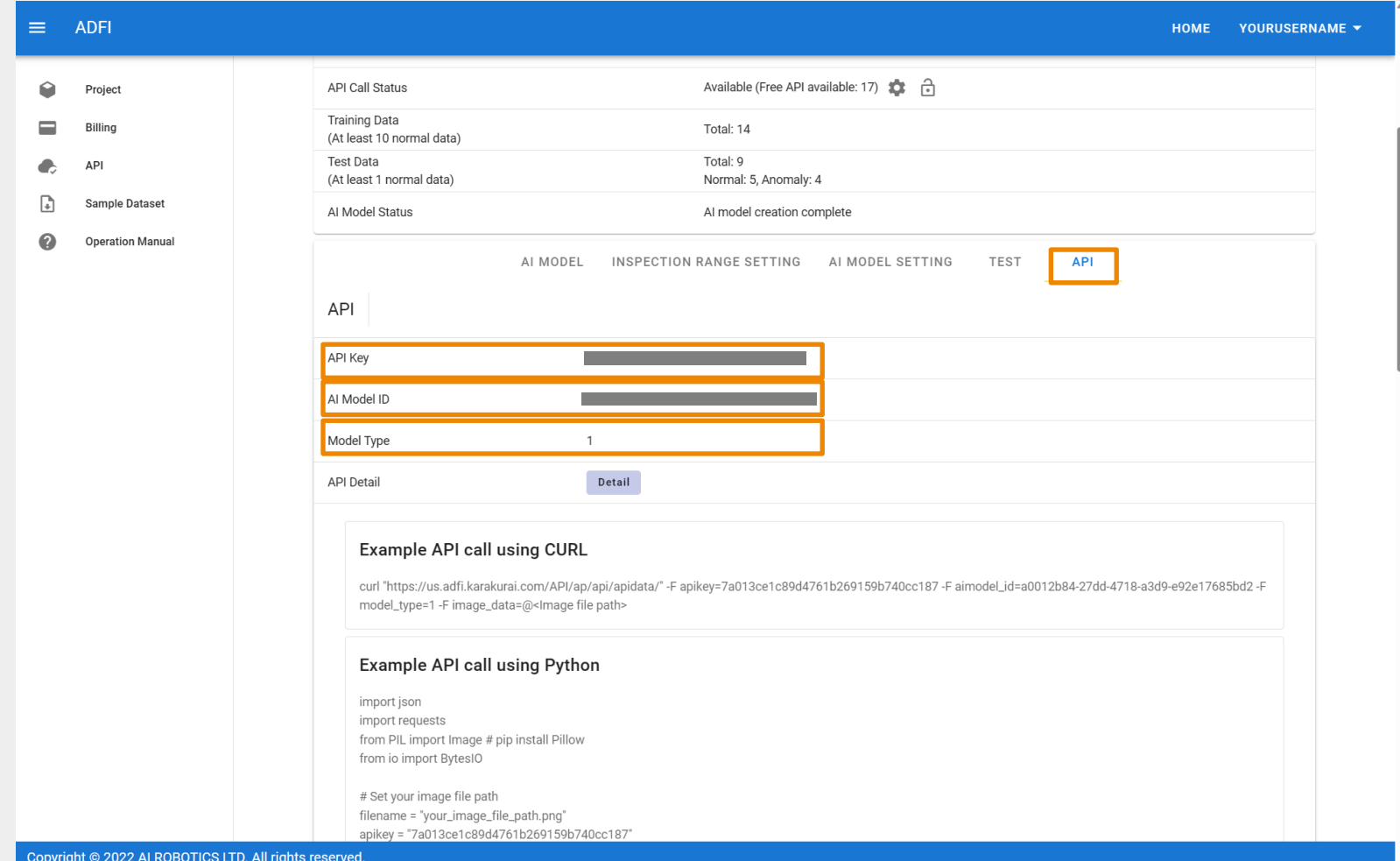

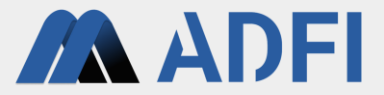

● 「完了」をクリックしてください。

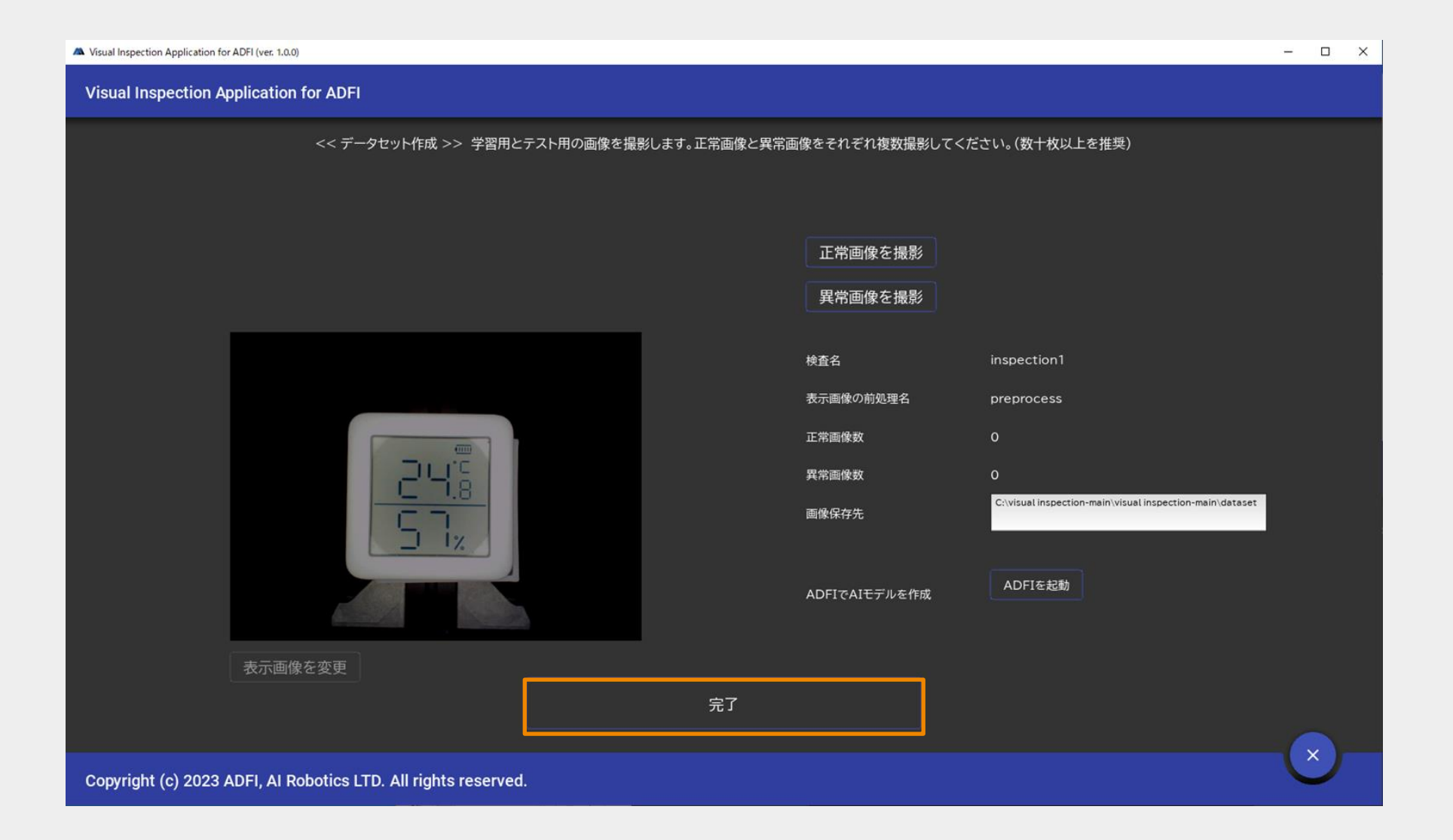

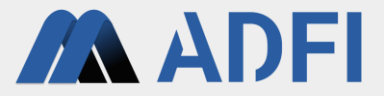

● 左メニューの「AIモデル設定」をクリックしてください。

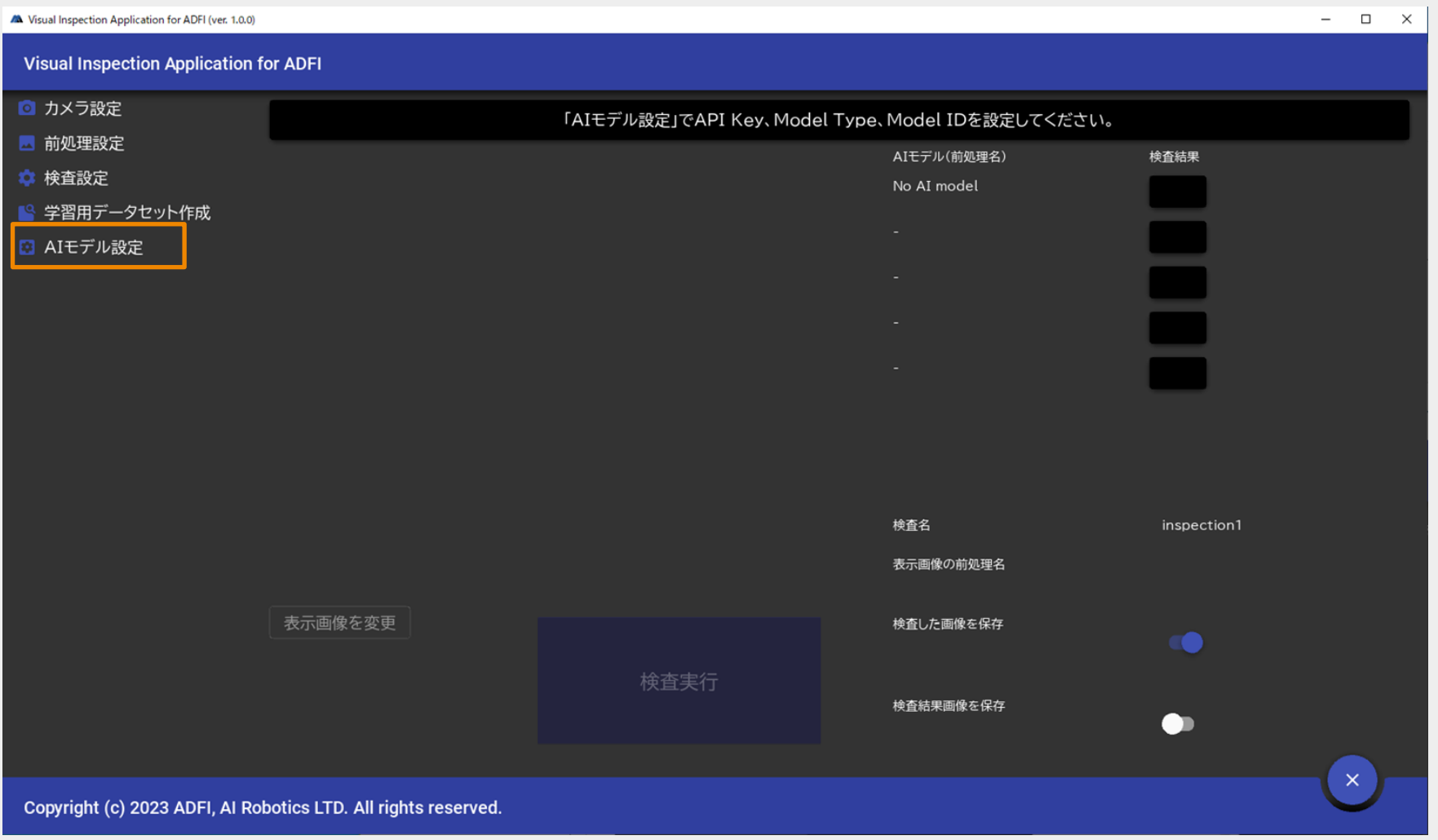

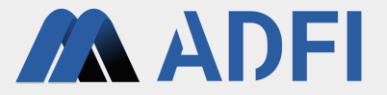

● 先ほど作成した前処理を選択し、「設定」をクリックしてください。

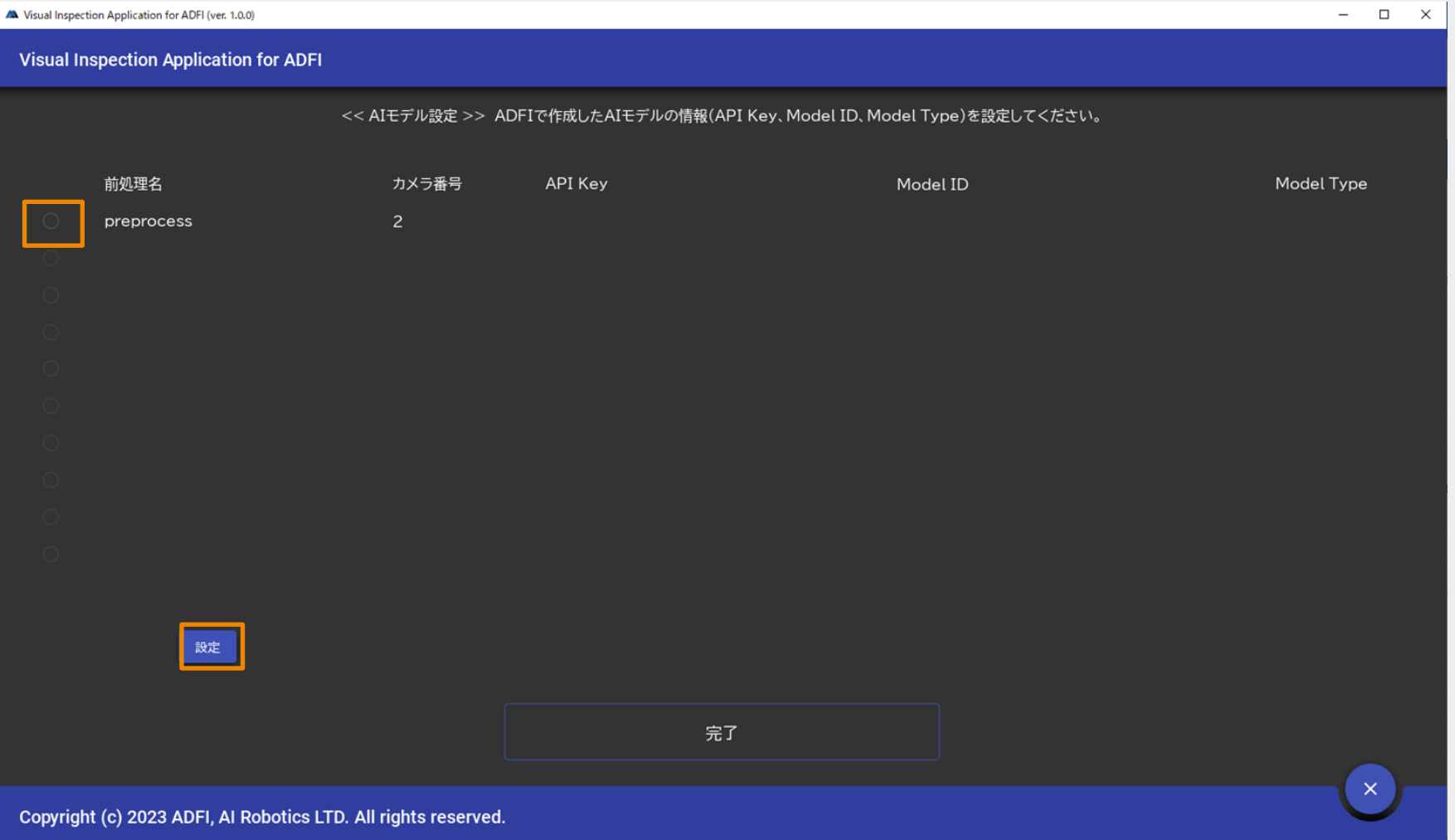

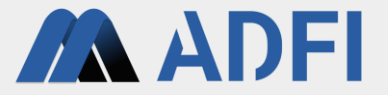

● ADFIで作成したAIモデルの情報を入力し、「OK」をクリックしてください。

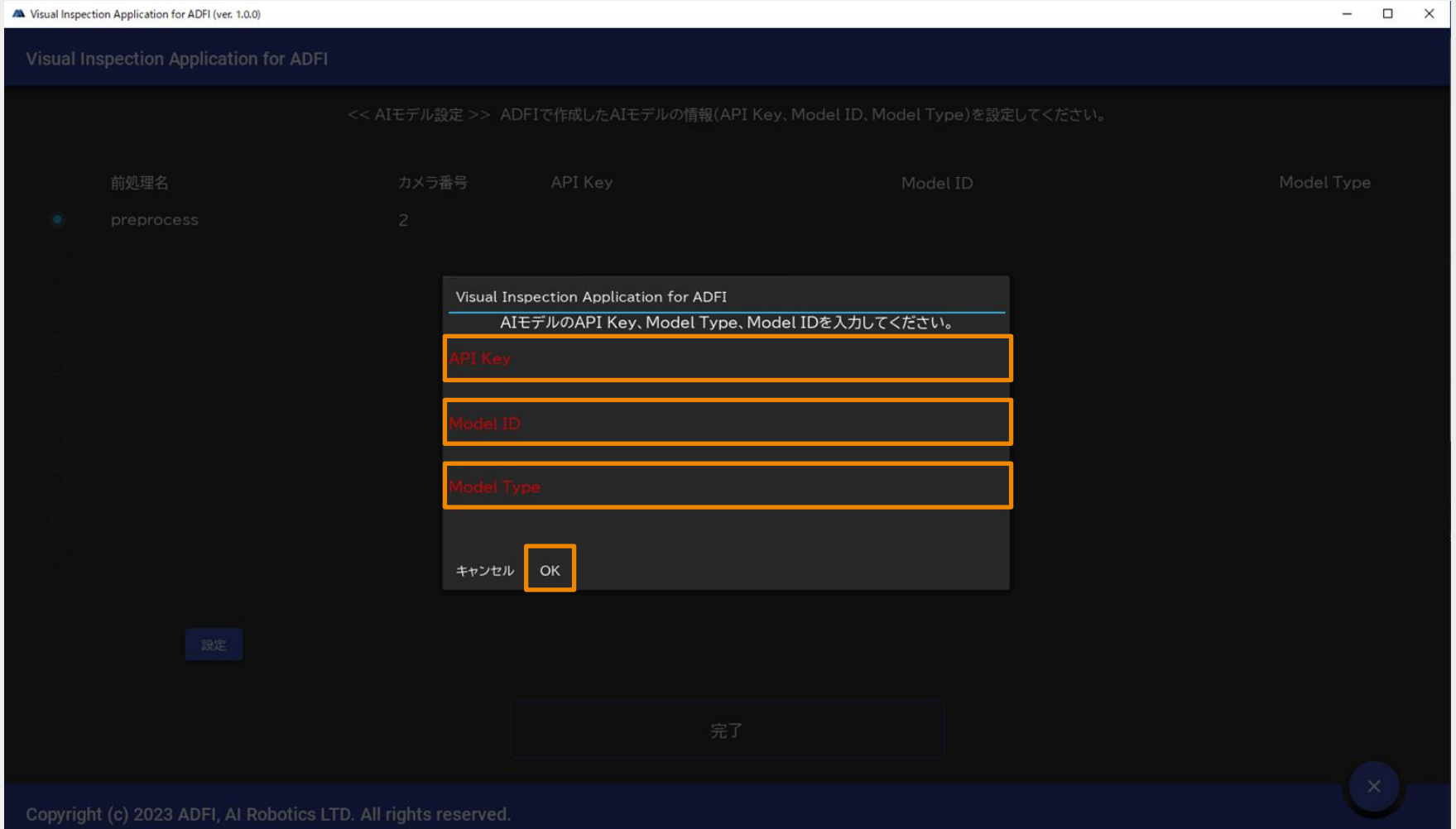

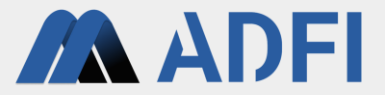

- 「完了」をクリックしてください。
- セットアップが完了しました。 検査はいつでも開始できます。

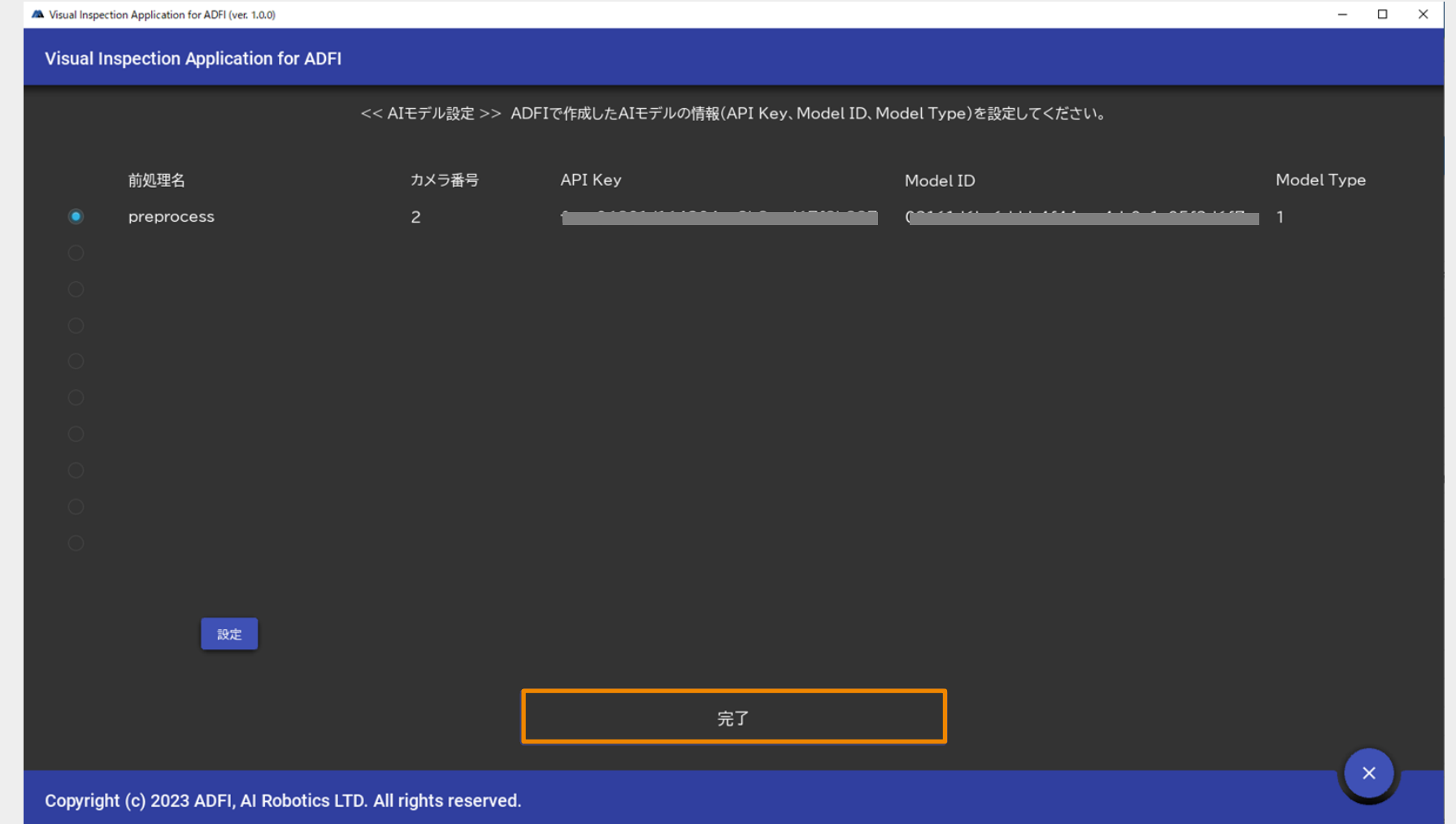

**7.** 検査実行

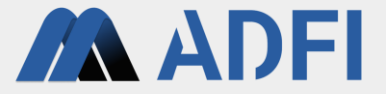

● 検査したい物体を配置し、「検査実行」をクリックしてください。

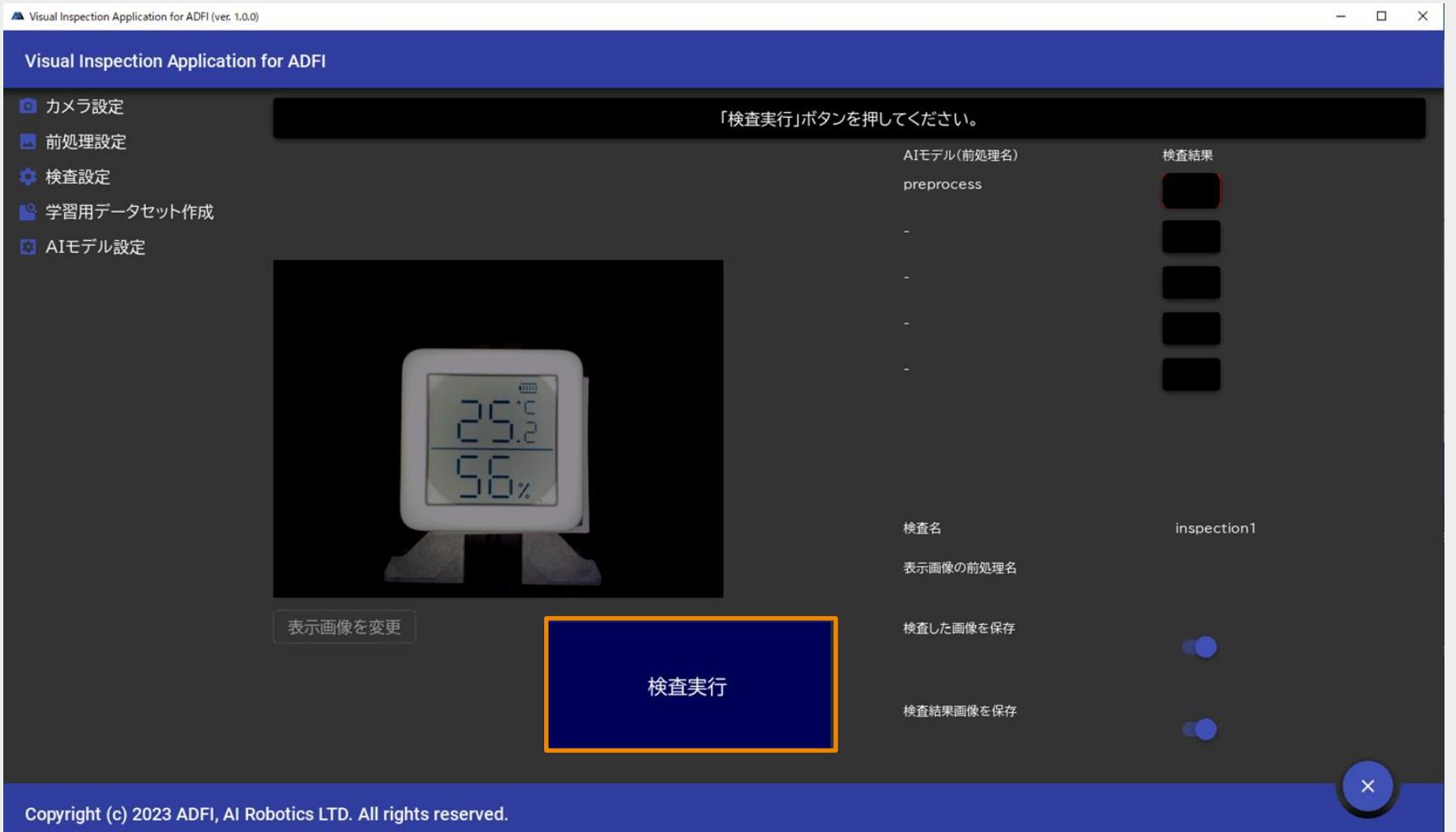

**7.** 検査実行

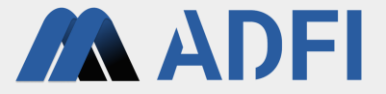

● 右上に検査結果 (OK、NG、Not-clear) が表示されます。

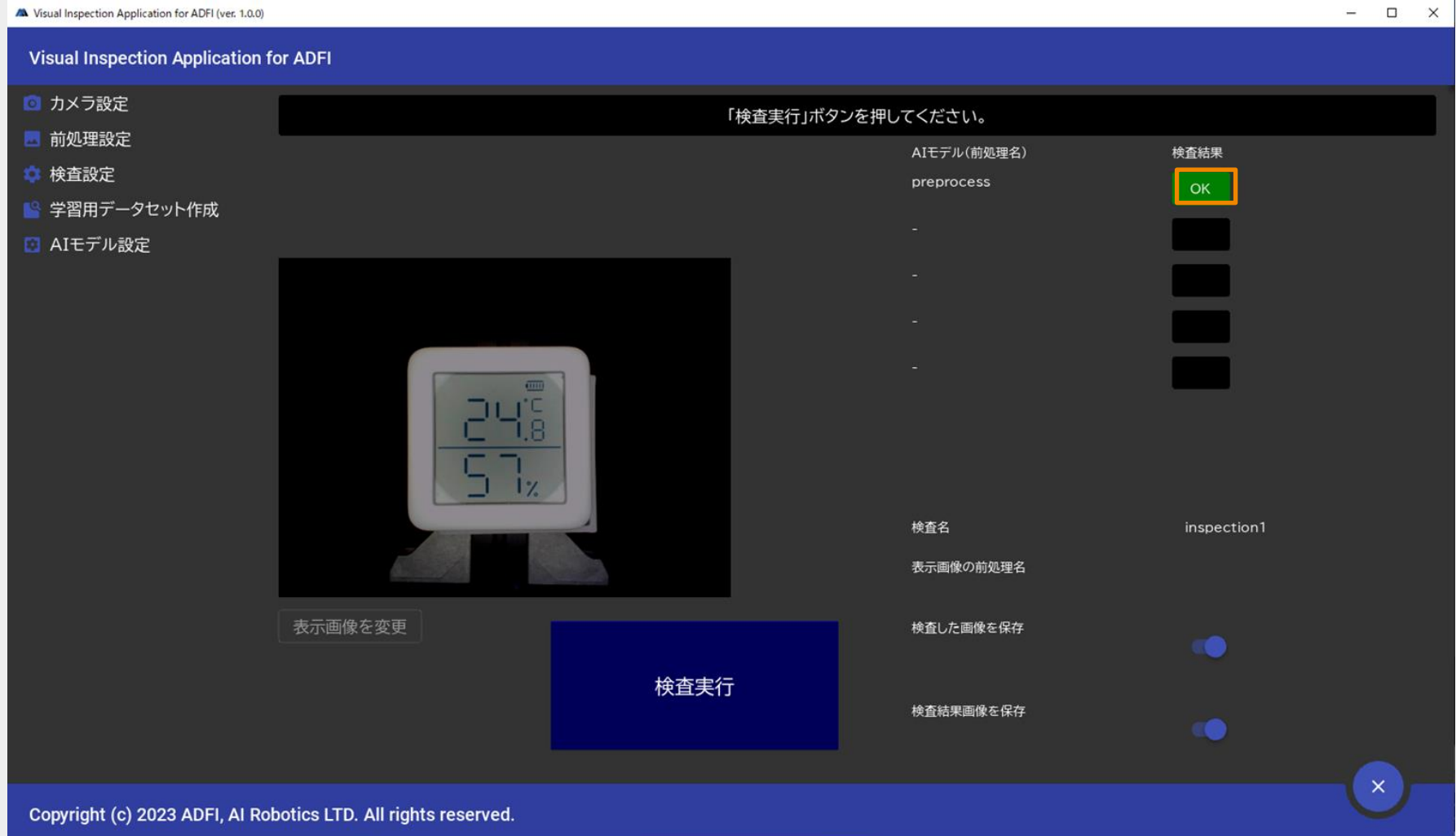

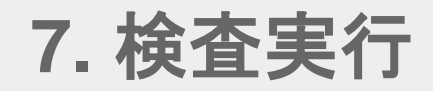

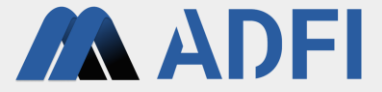

● 右上の結果 (OK、NG、Not-clear) をクリックすると、保存された画像が表示されます。

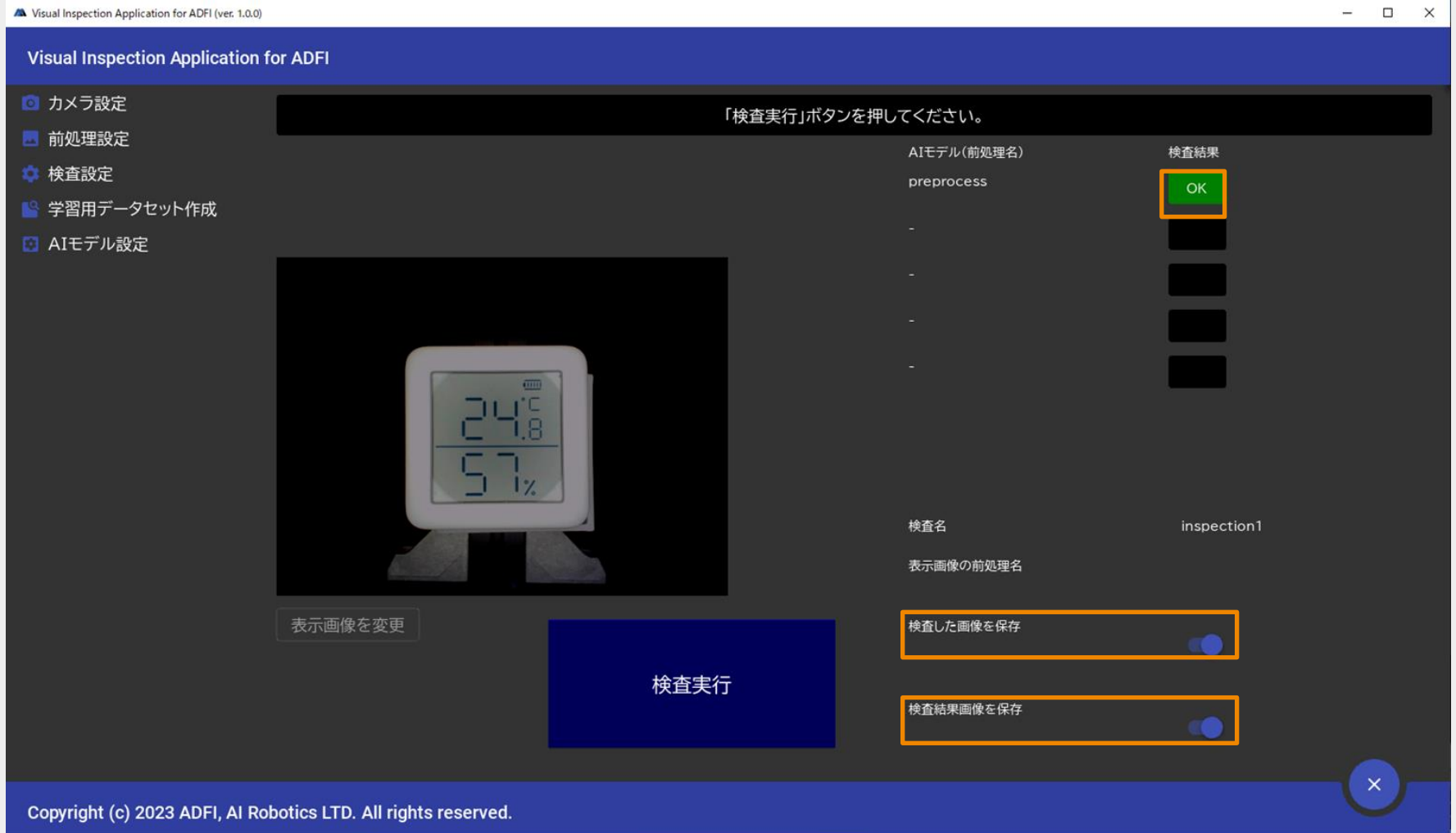